# 練馬区 公共施設予約システム

ご利用の手引き ~携帯版~

平成29年12月版

## 目次

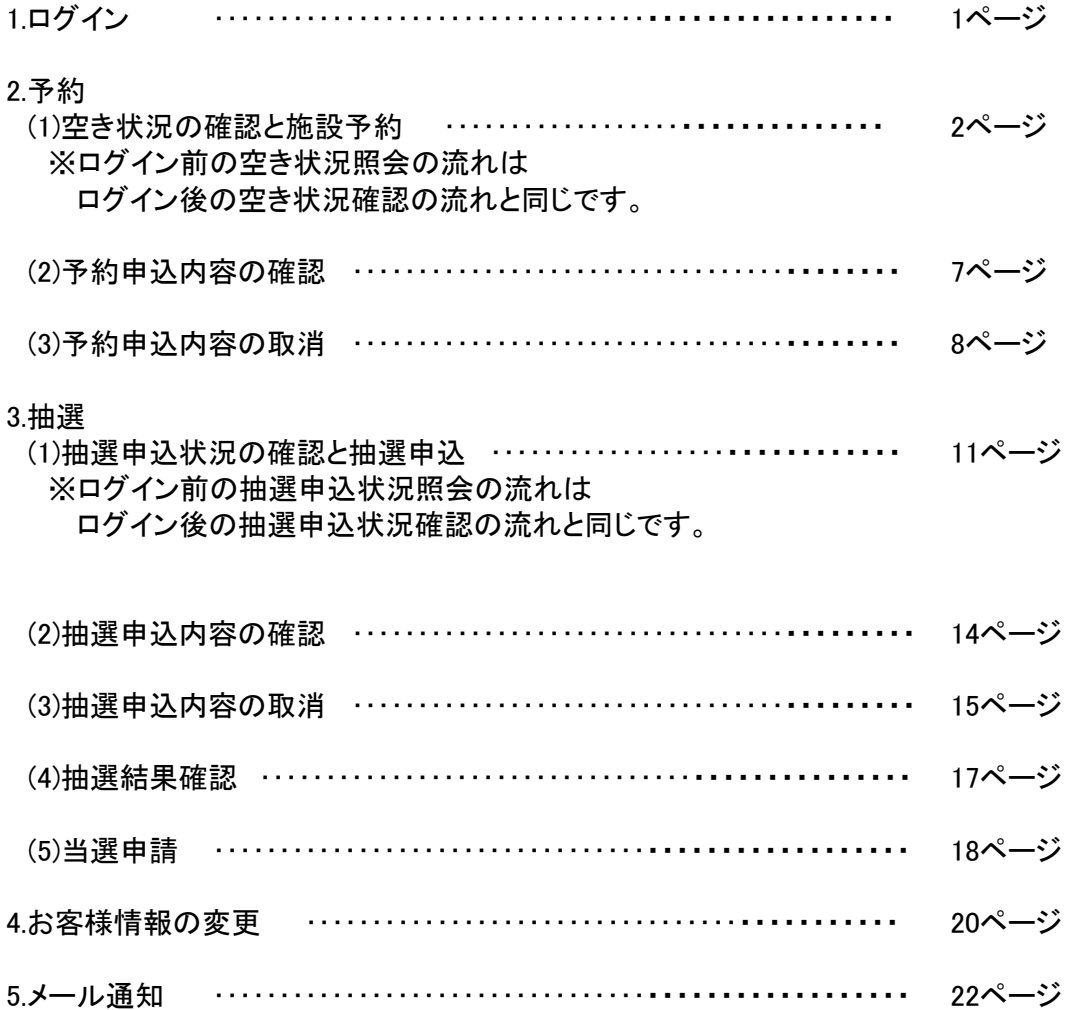

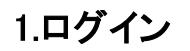

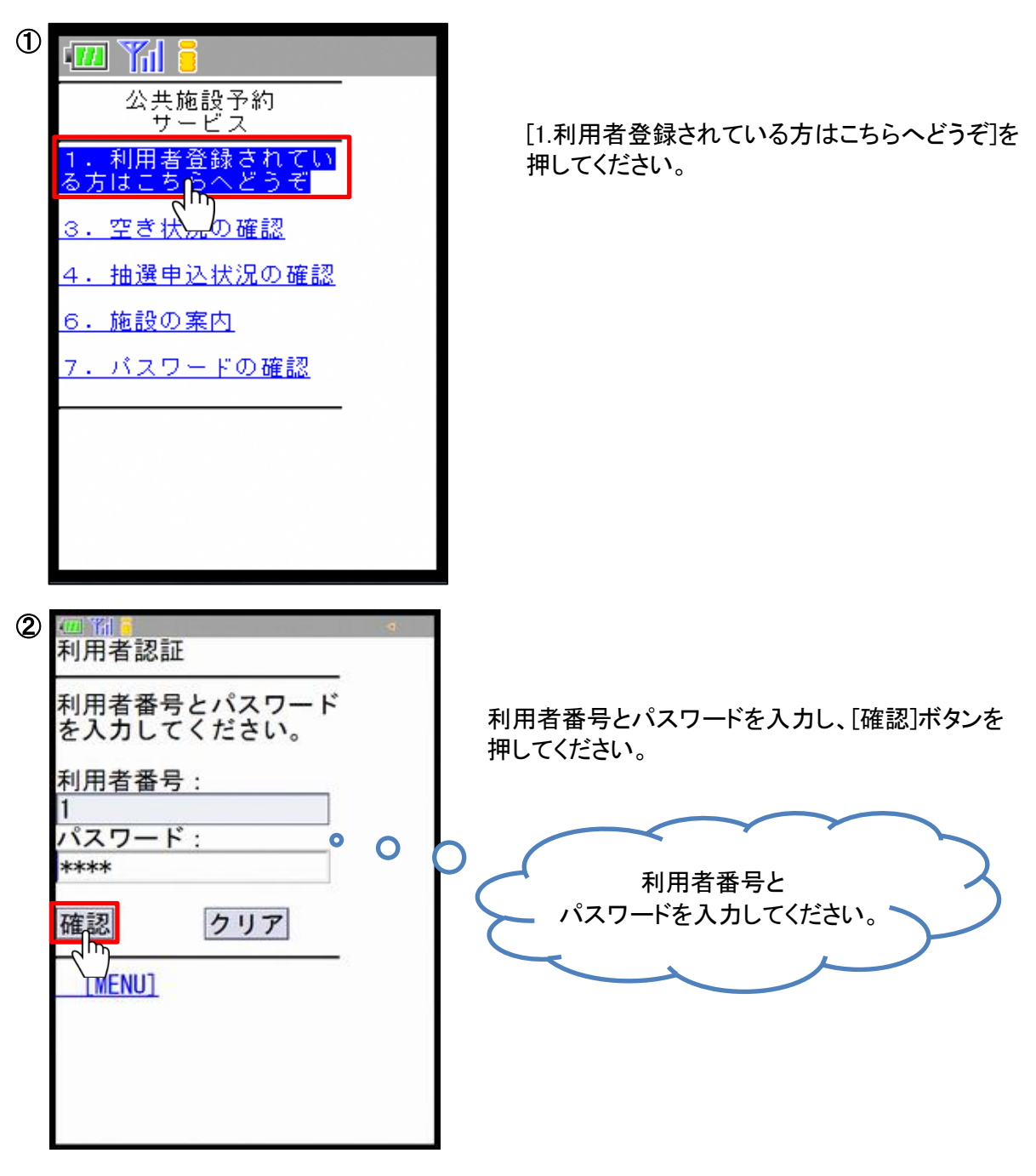

ログイン後、お知らせがある場合は上部に[お知らせ]が表示されます。

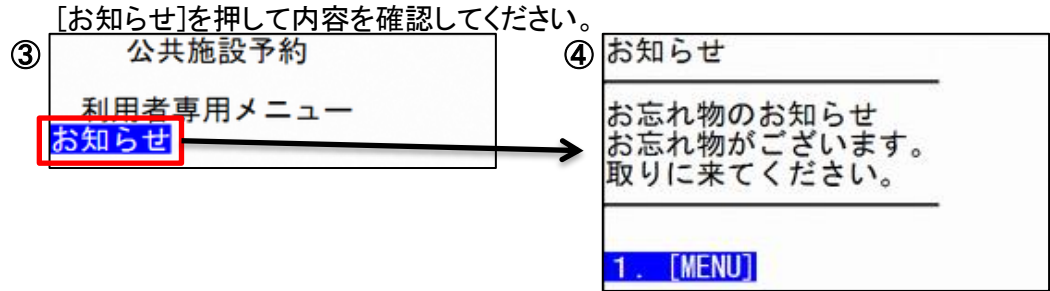

## 2.予約

(1)空き状況の確認と施設予約

(操作例)1月21日の生涯学習センター会議室 1を13時から17時まで会議・学習(一般)で利用する場合

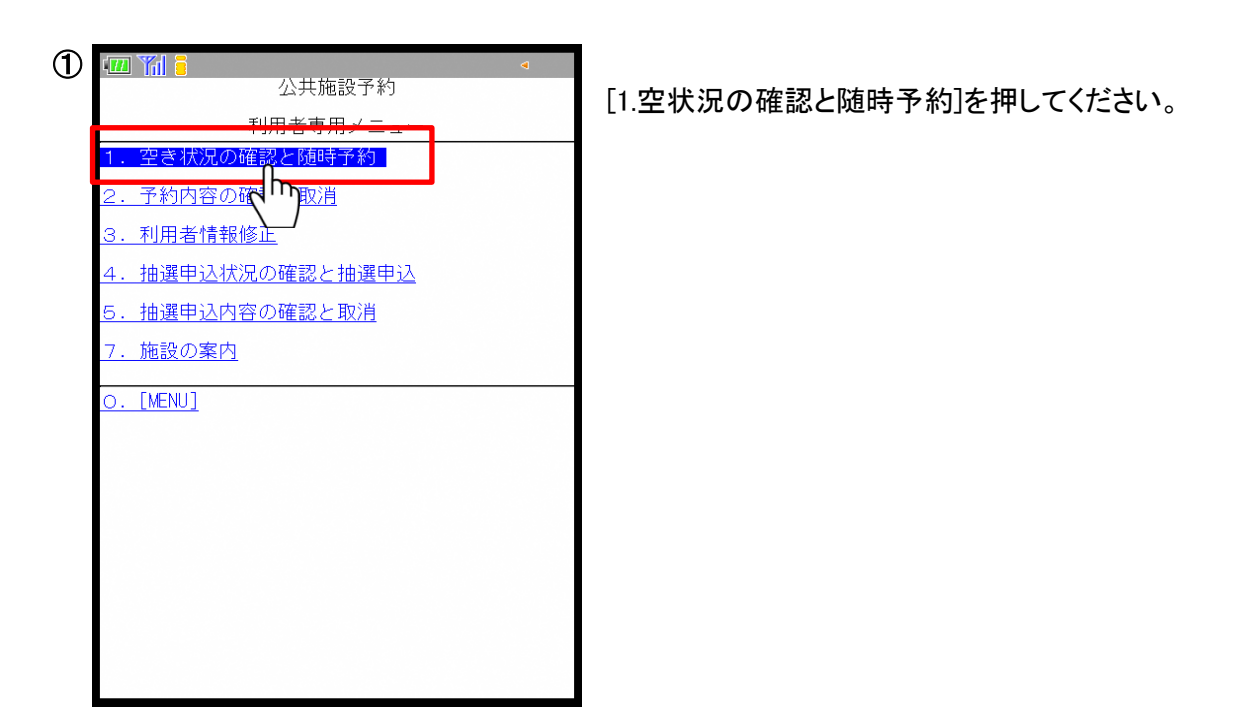

画面の指示に従い、空き状況の確認・予約を行う施設分類、目的、施設、部屋・場所を 選択してください。

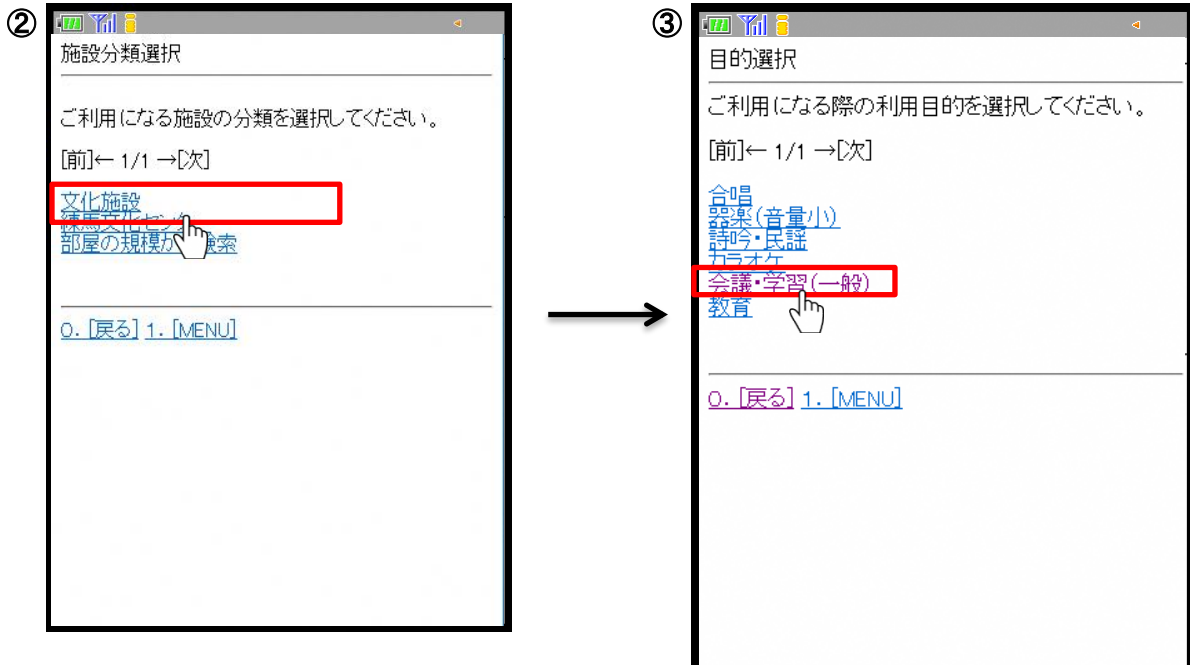

※ログインされた利用者によって表示される施設分類が異なります。

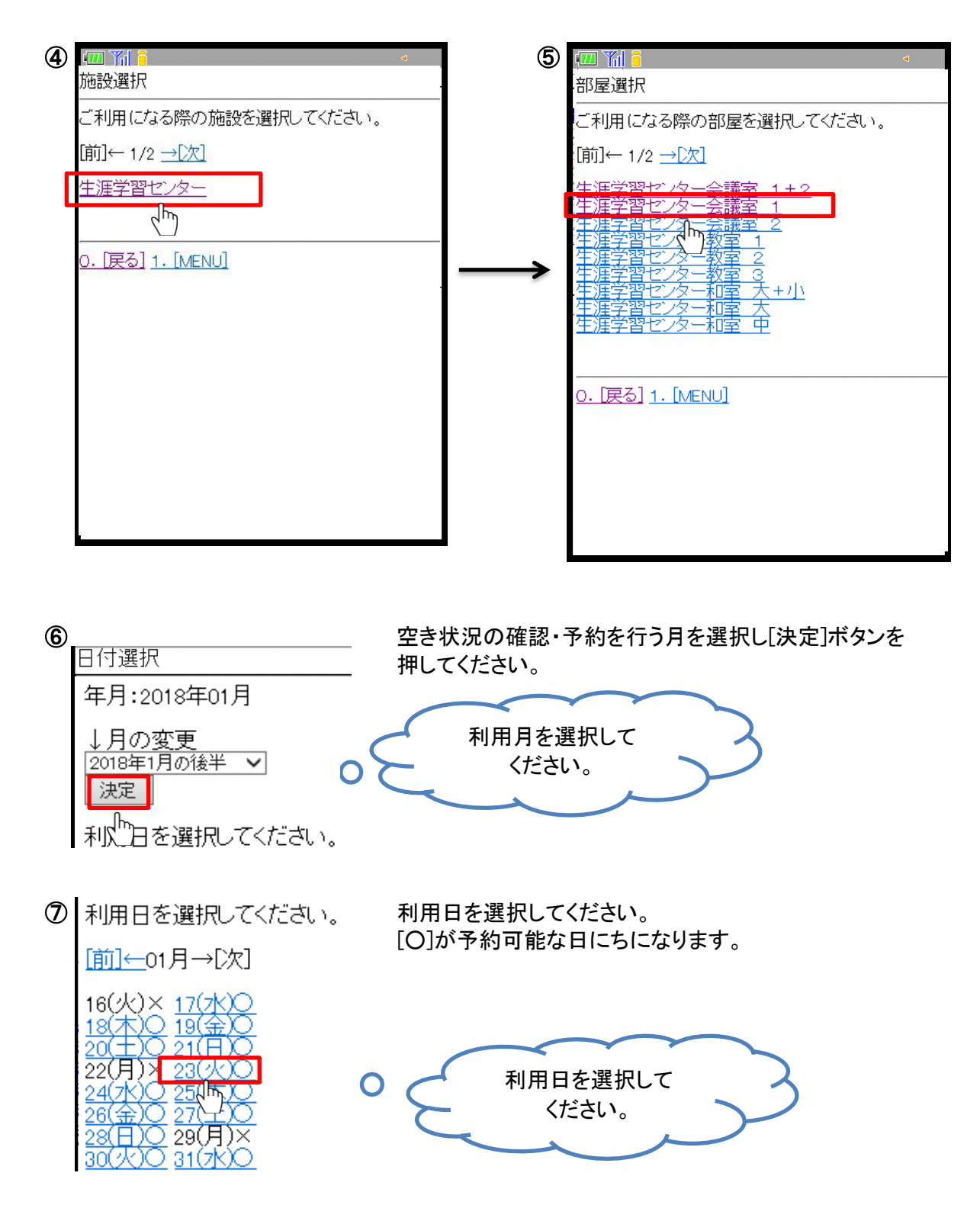

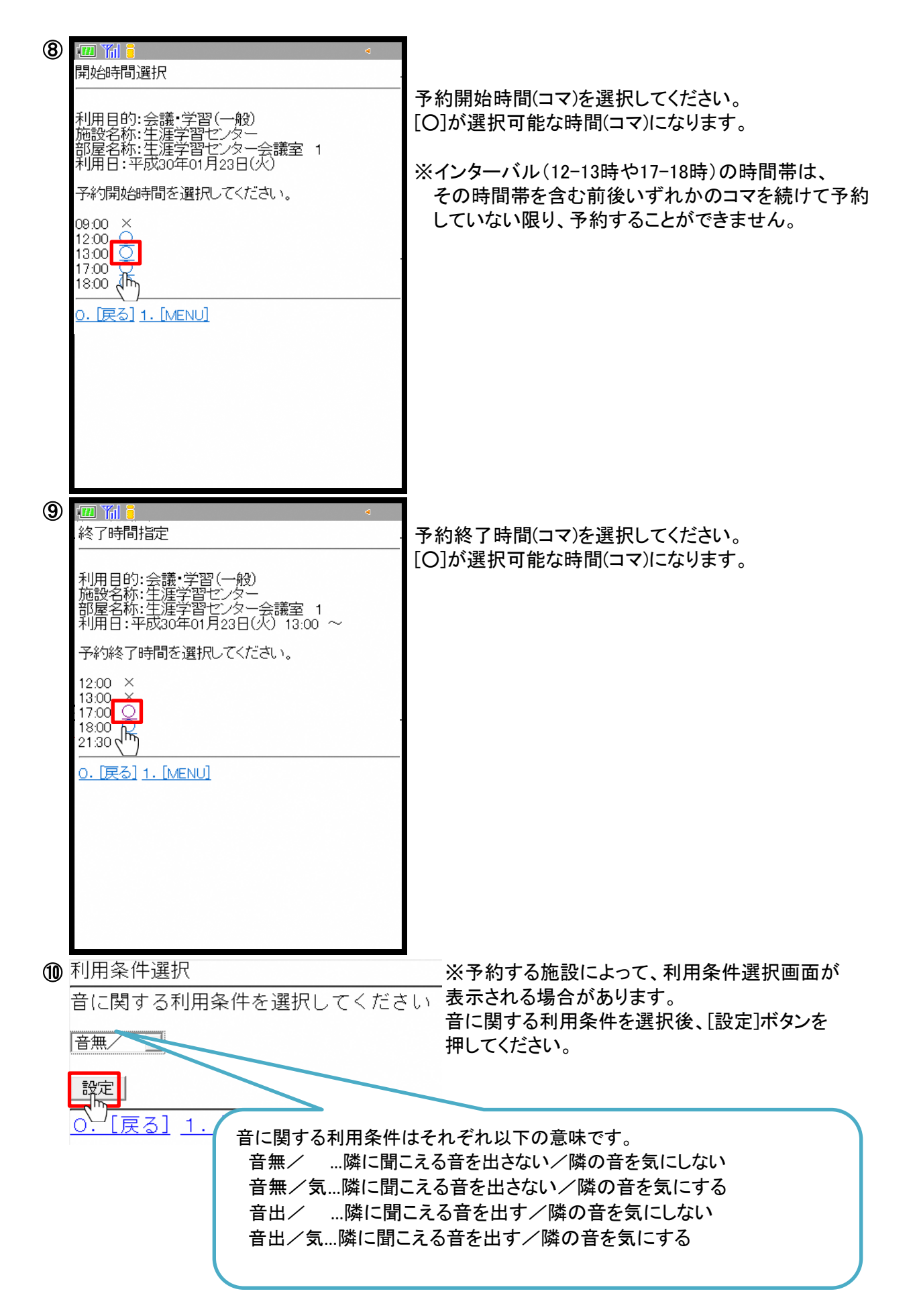

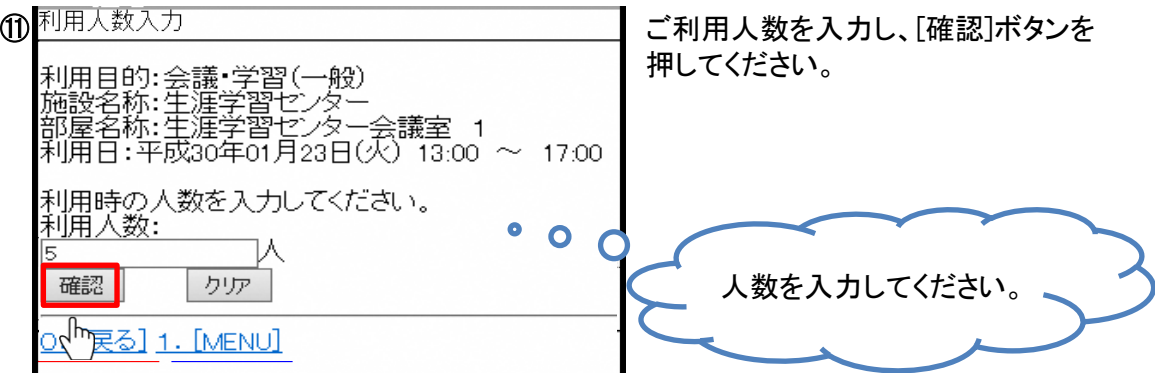

⑫ セットで別の部屋の予約を行うことができる部屋を選択した場合、セット予約申込画面が 表示されます。 セットで別の部屋の予約を行う場合、予約したい部屋名を選択し、[設定]ボタンを押してください。

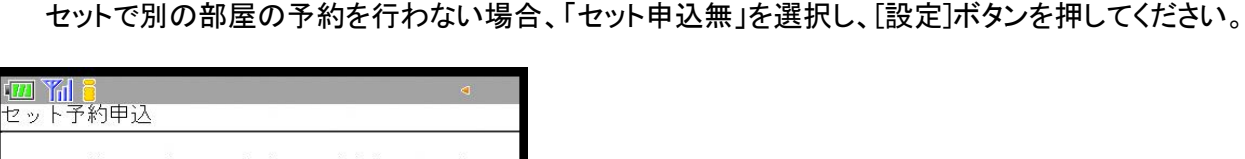

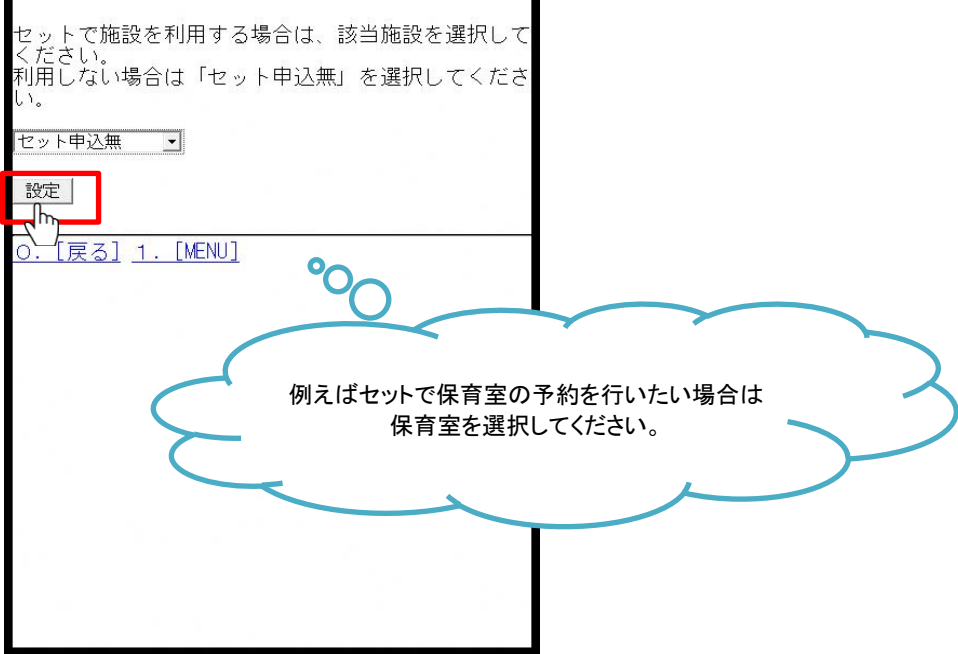

#### 練馬区 公共施設予約システム ご利用の手引き(携帯版)

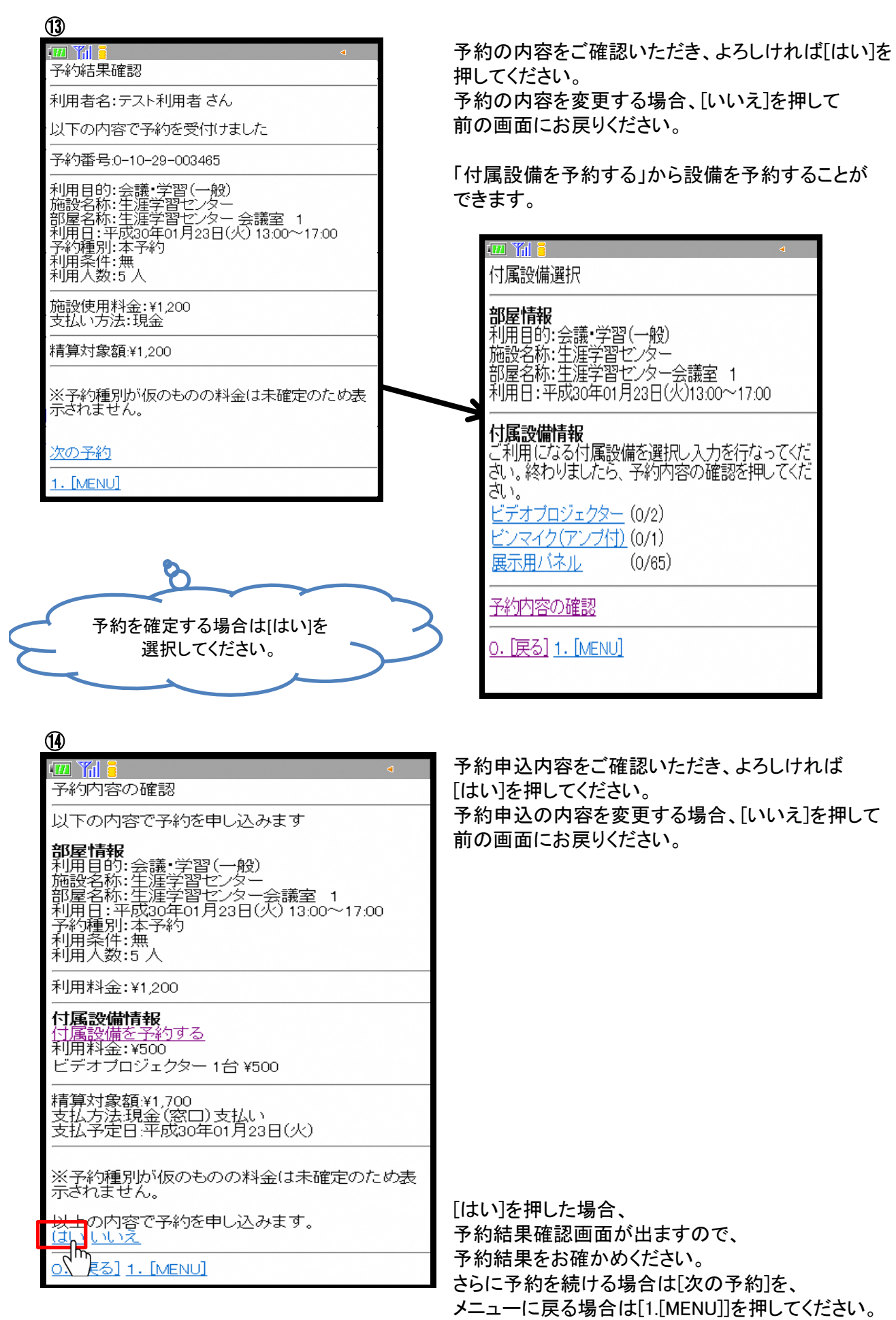

(2)予約申込内容の確認

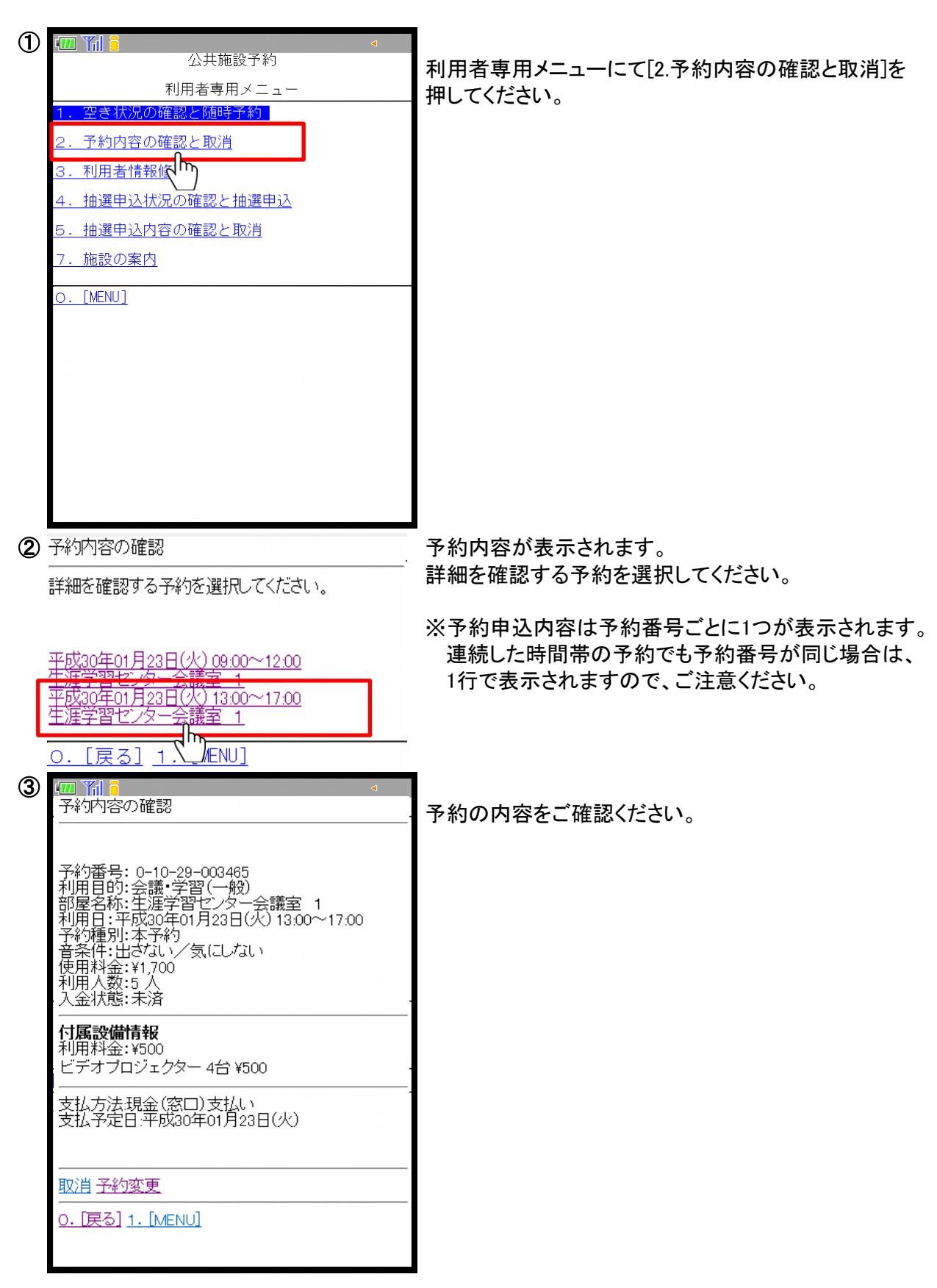

(3)予約申込内容の取消

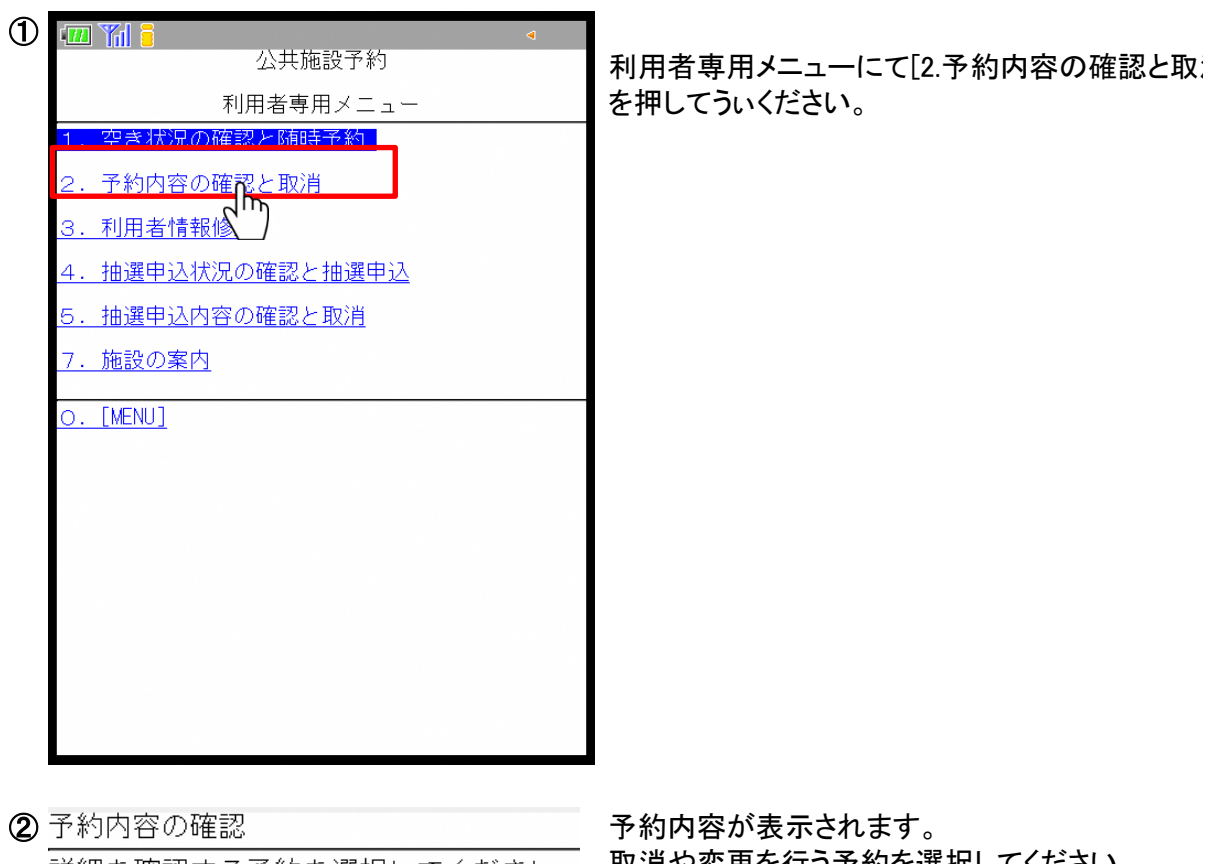

詳細を確認する予約を選択してください。

取消や変更を行う予約を選択してください。

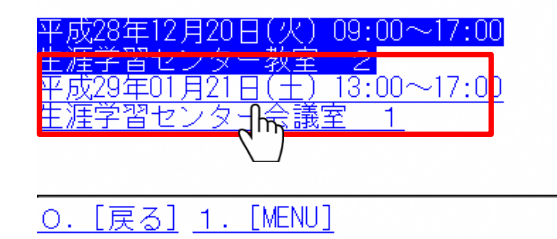

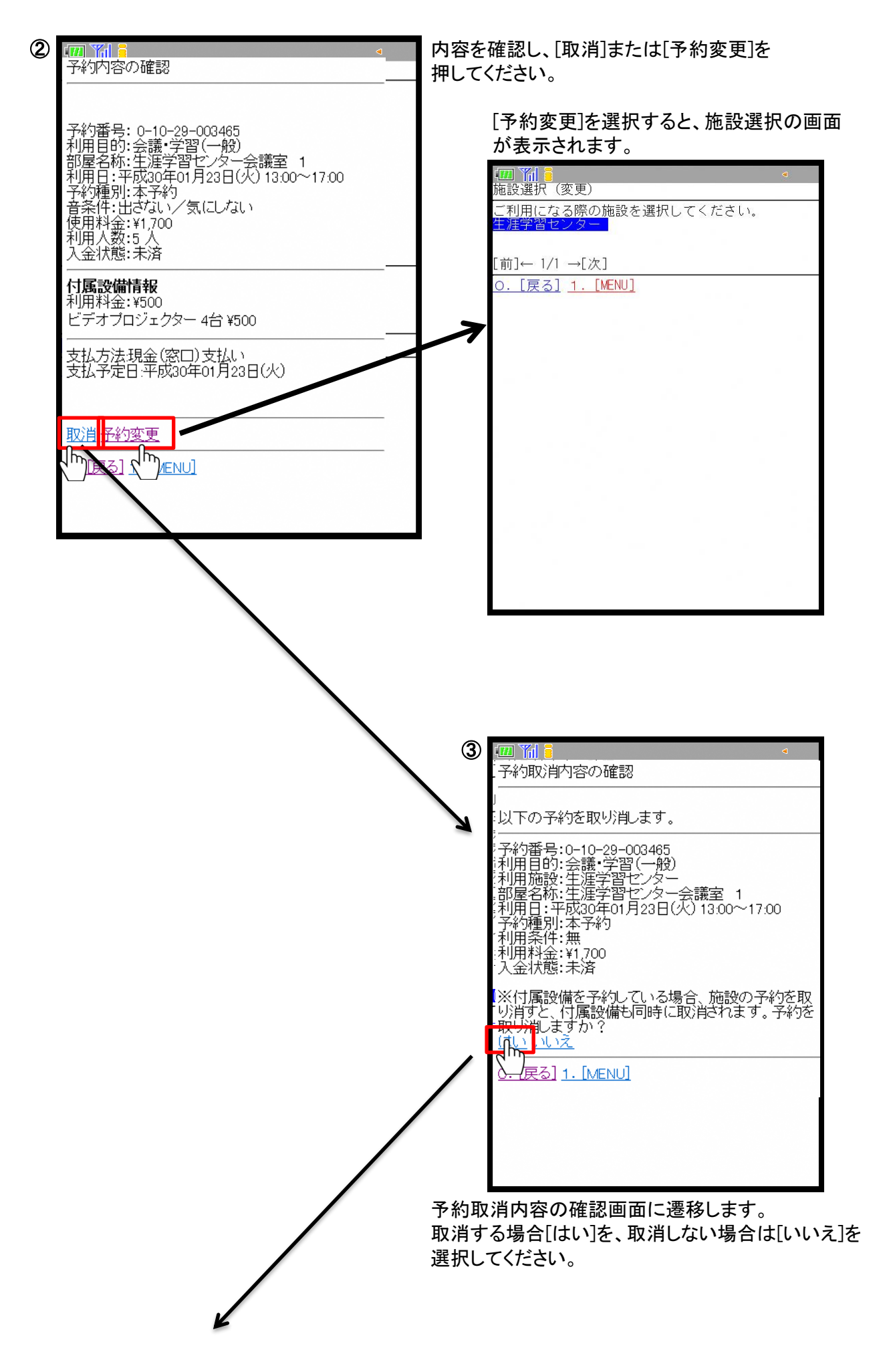

#### 練馬区 公共施設予約システム ご利用の手引き(携帯版)

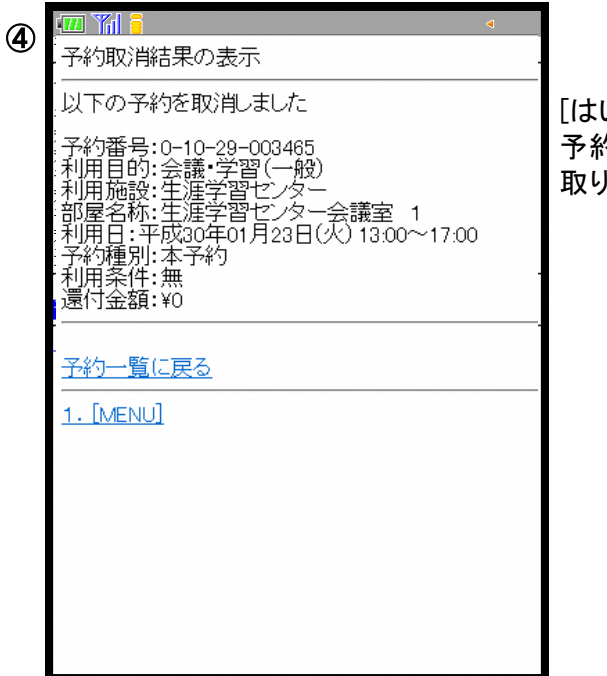

[はい]を選択すると予約が取り消され、 予約取消結果の表示画面に遷移します。 取り消した内容をご確認ください。

## 3.抽選

(1)抽選申込状況の確認と抽選申込

(操作例)4月1日の生涯学習センター会議室第1を9時から17時まで学習・会議(一般)で利用する場合

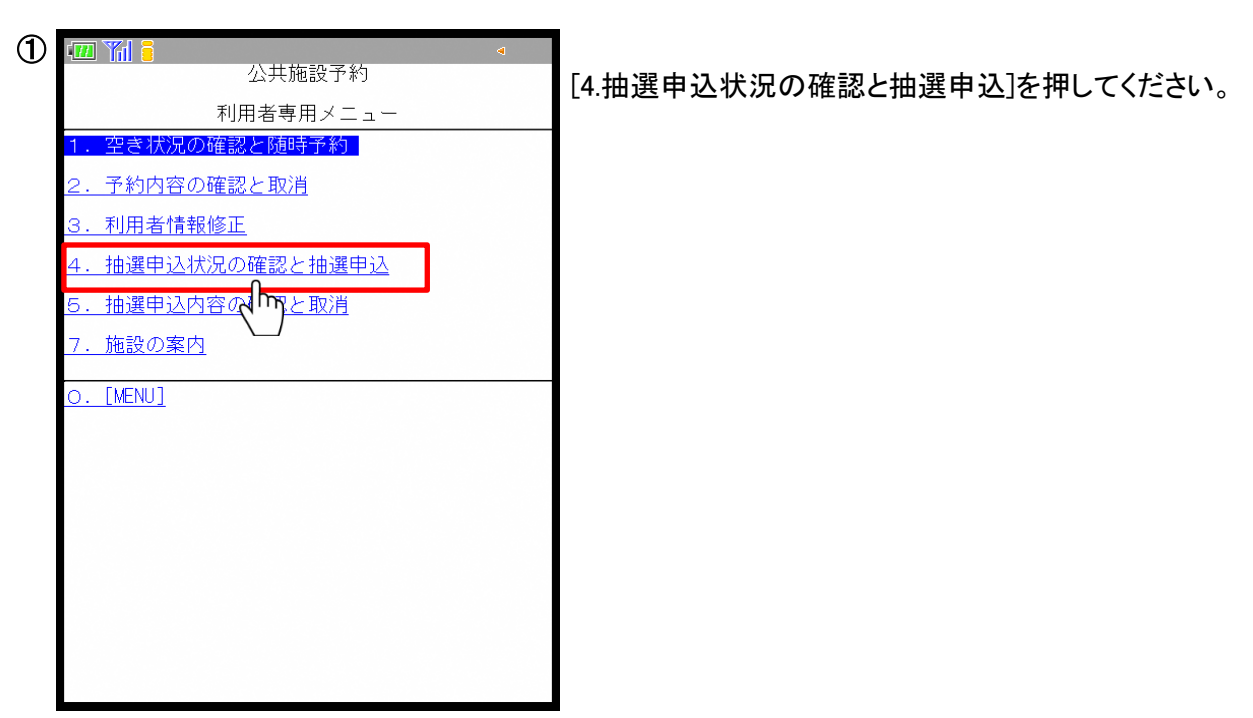

[2.予約 (1)空き状況の確認と施設予約]の画像②~⑦と同様に抽選申込を行う部屋・日付を 選択してください。

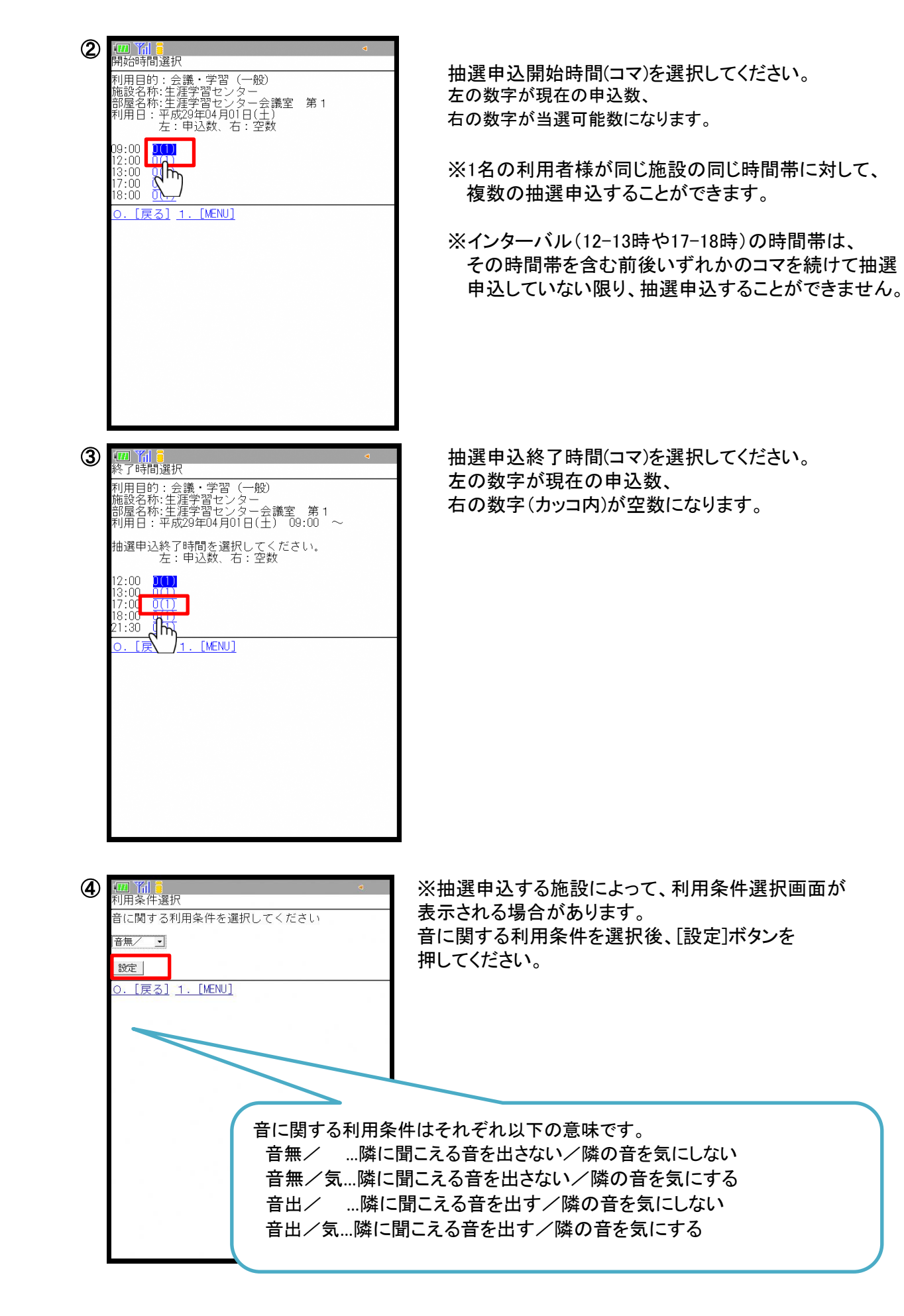

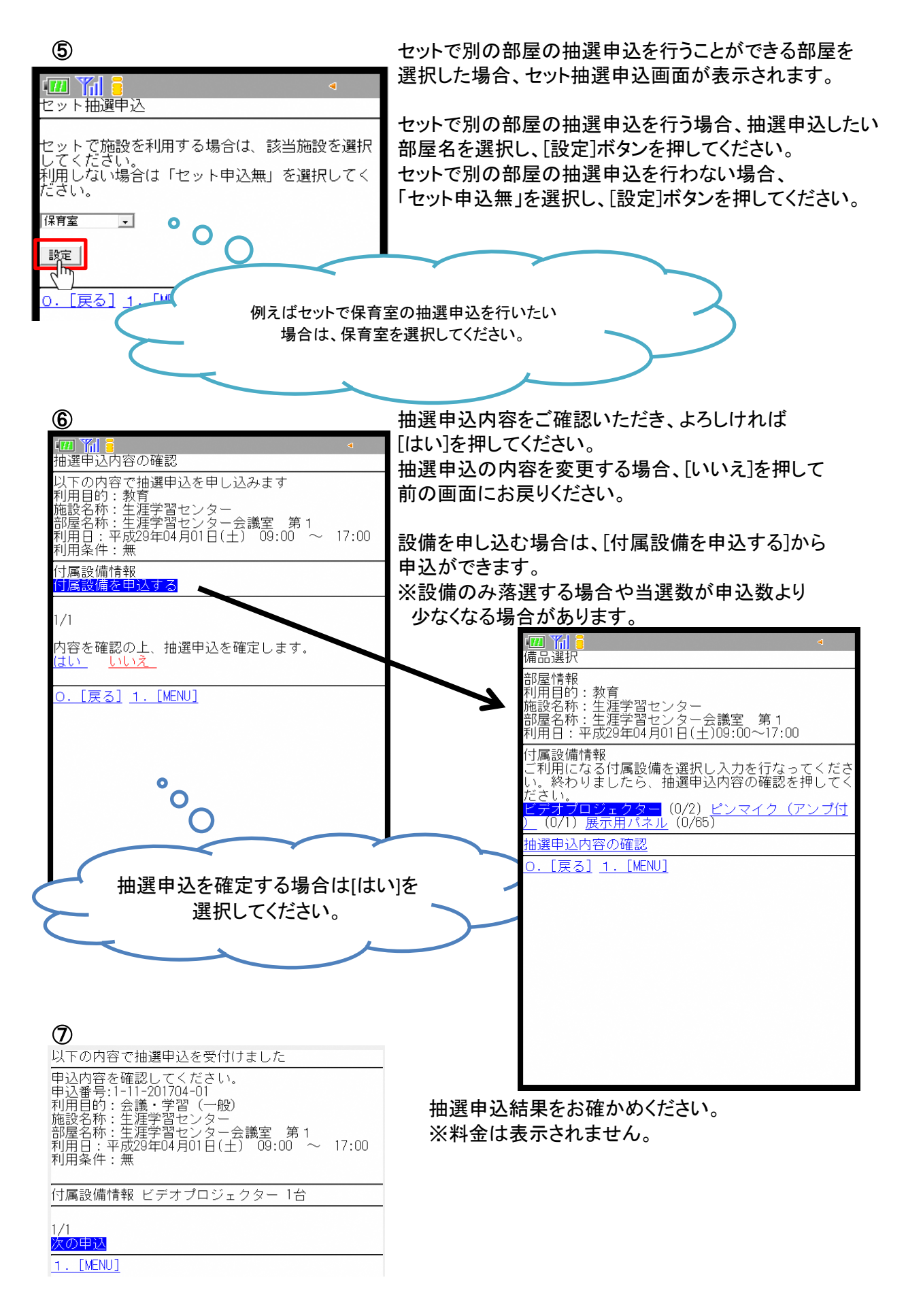

(2)抽選申込内容の確認

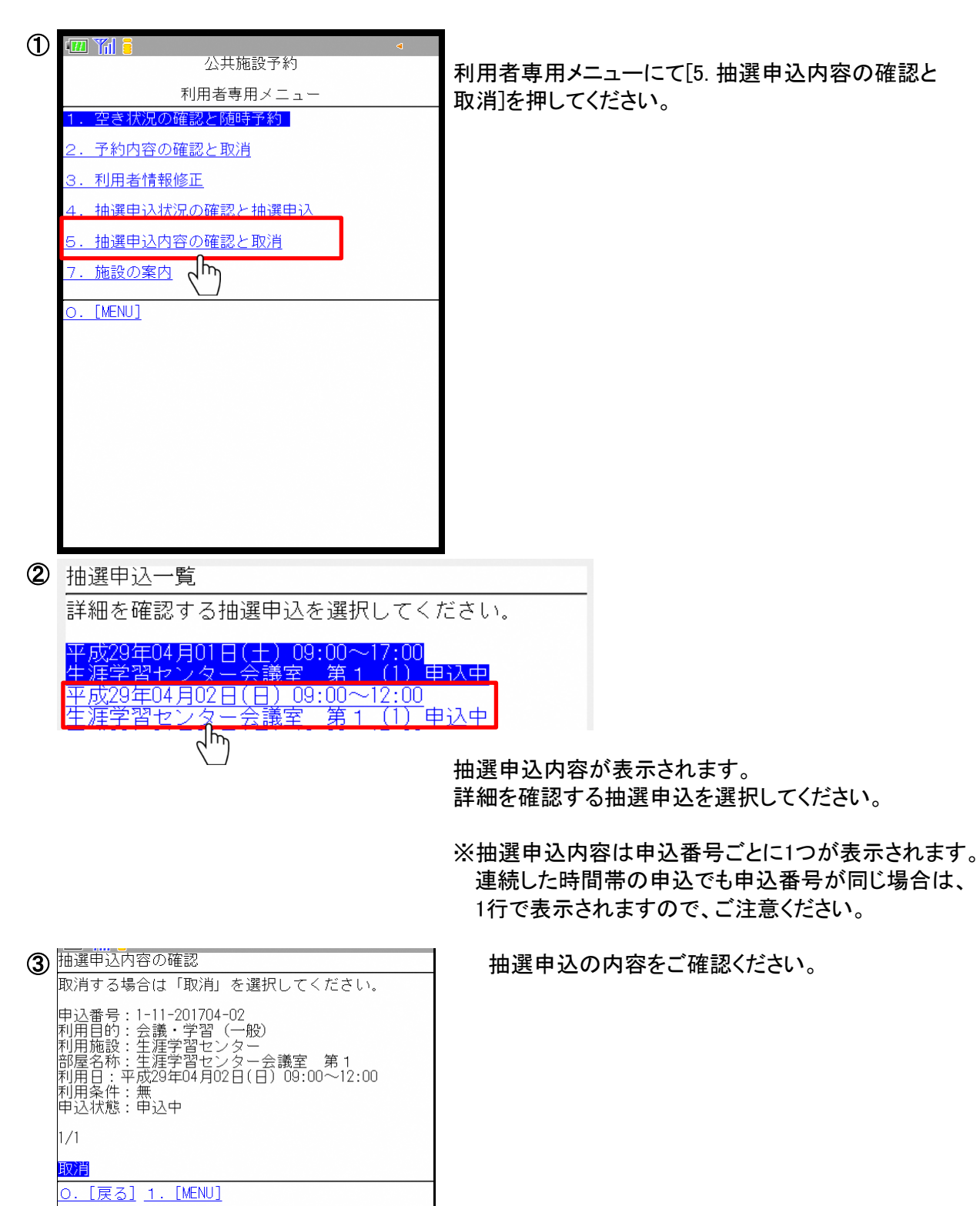

(3)抽選申込内容の取消

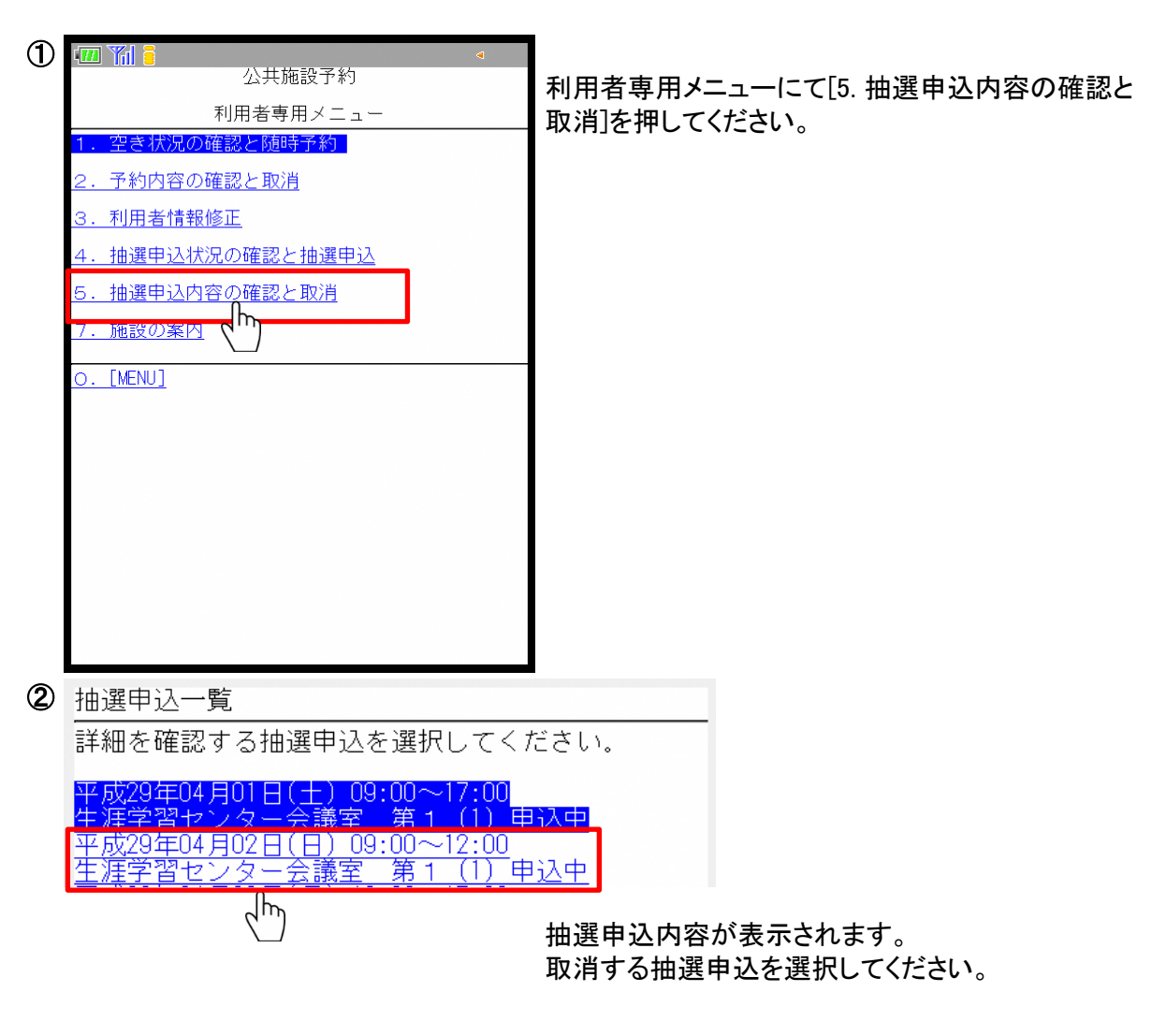

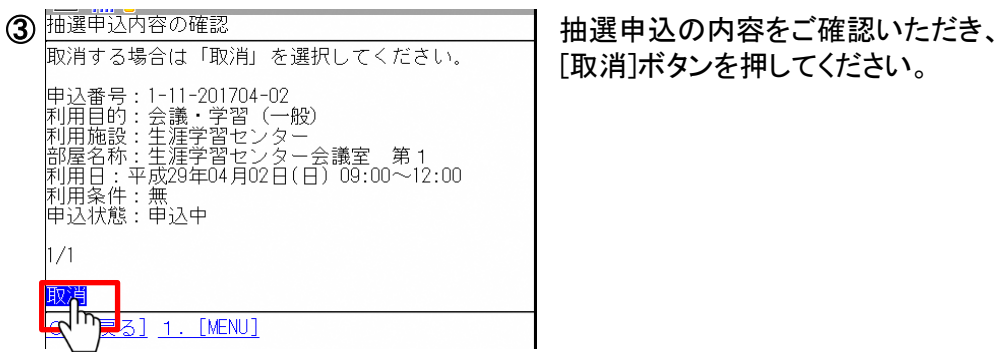

[取消]ボタンを押してください。

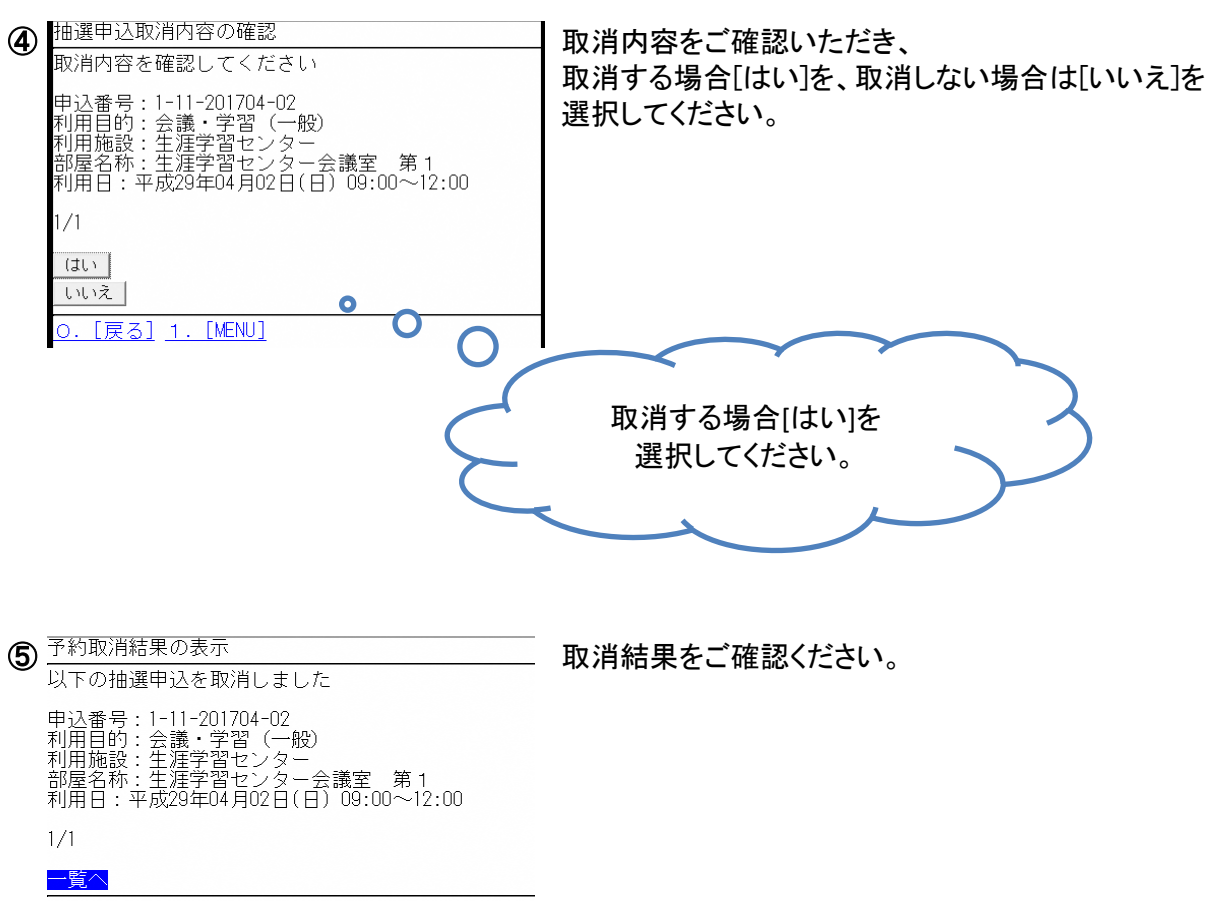

1. [MENU]

#### 抽選実行後

(4)抽選結果確認

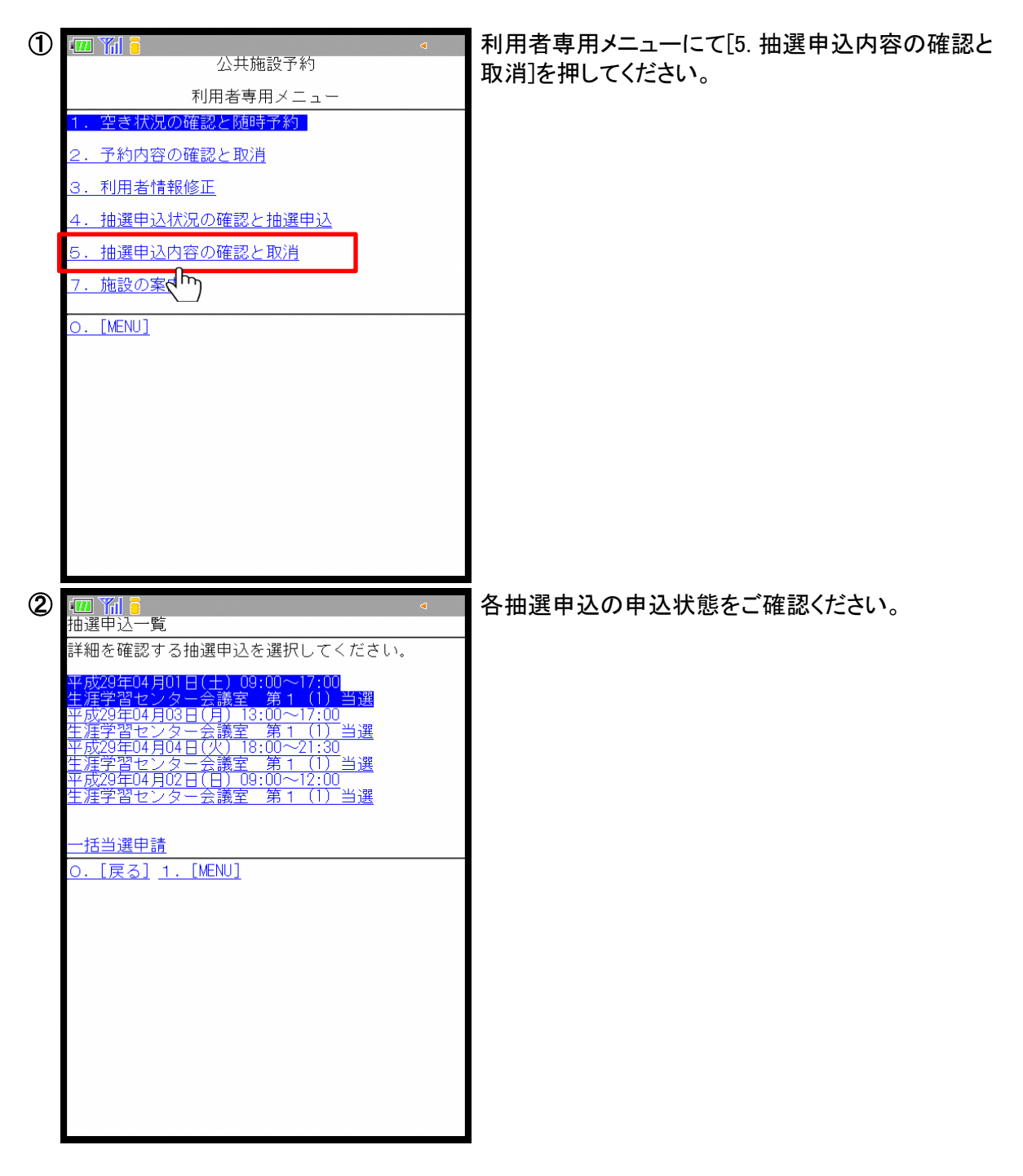

練馬区 公共施設予約システム ご利用の手引き(携帯版)

(5)当選申請

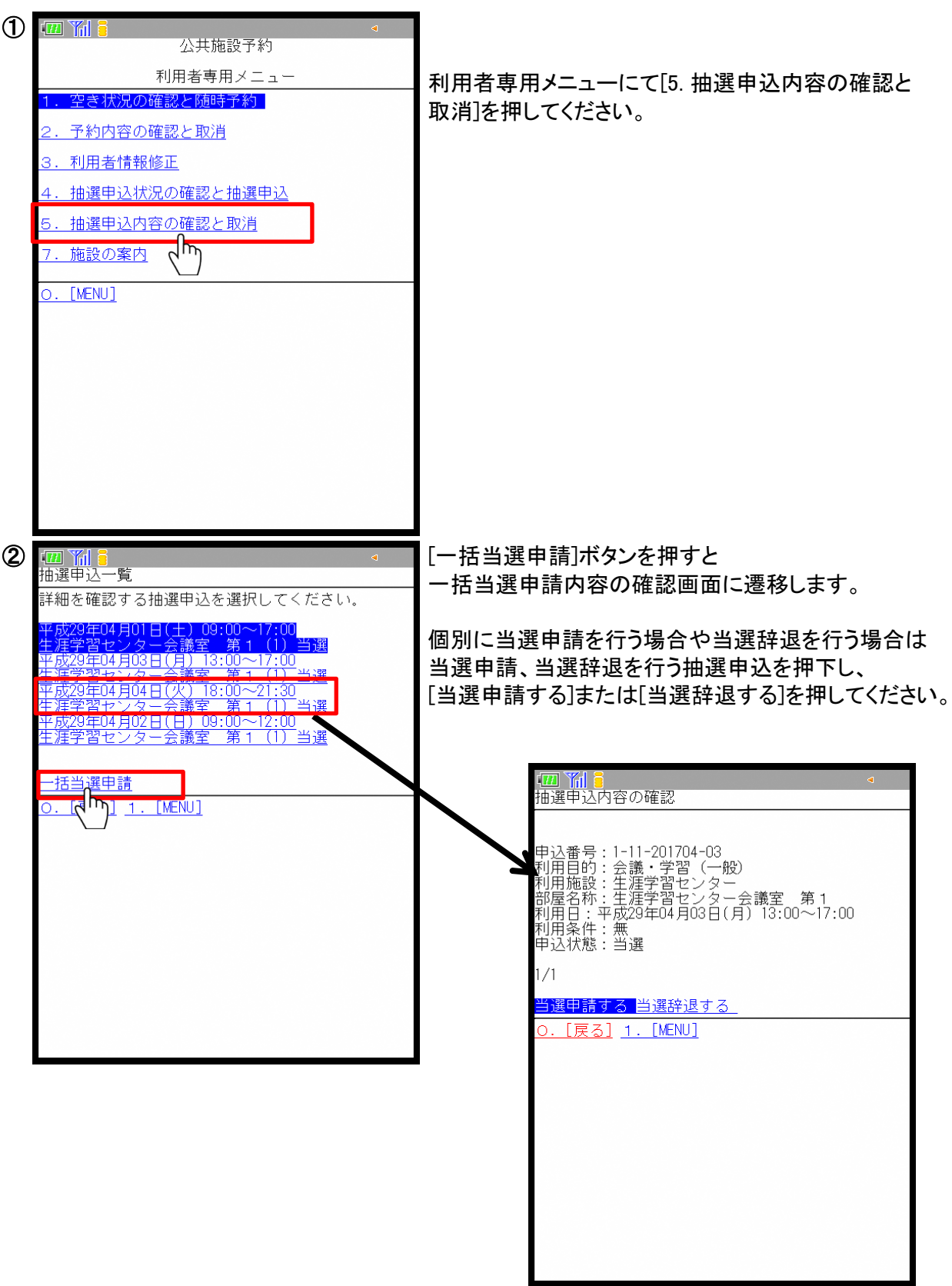

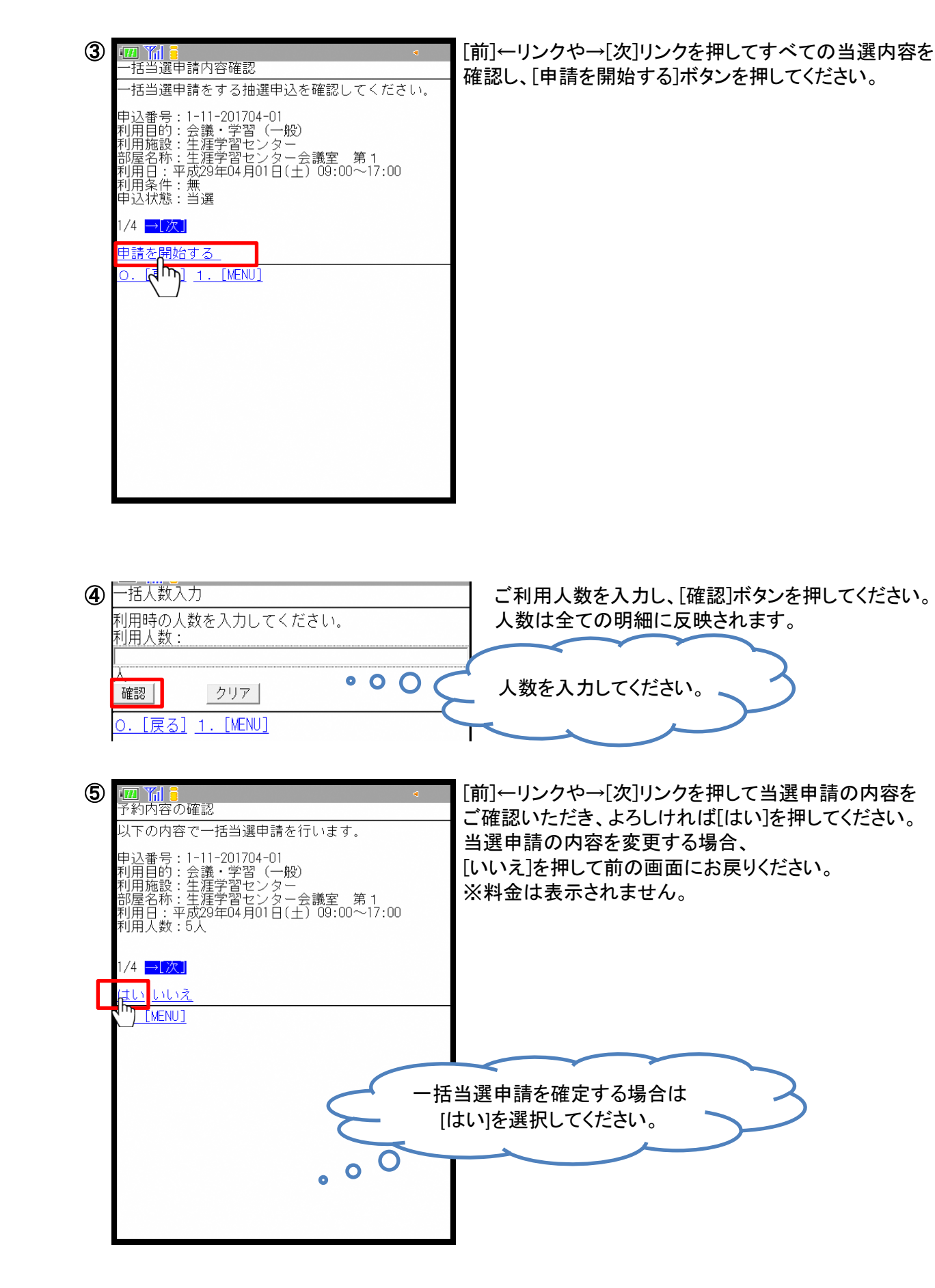

19/22ページ

### 4.お客様情報の変更

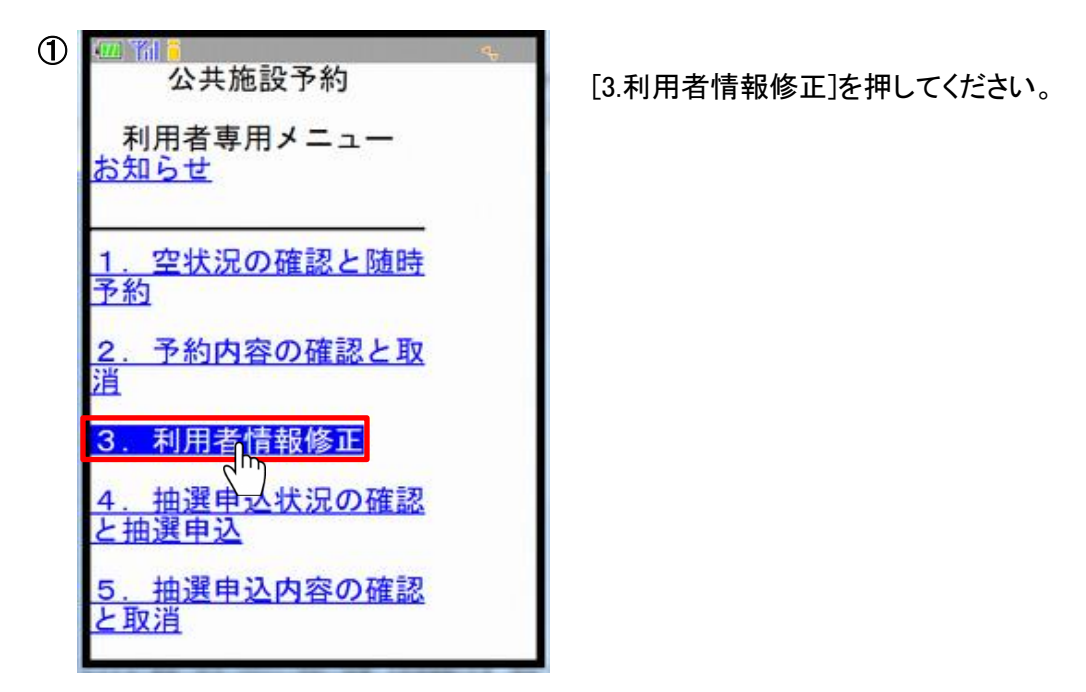

パスワードを変更する場合は、現在のパスワード・新しいパスワード・確認用パスワードを 入力し、[次へ]ボタンを押してください。

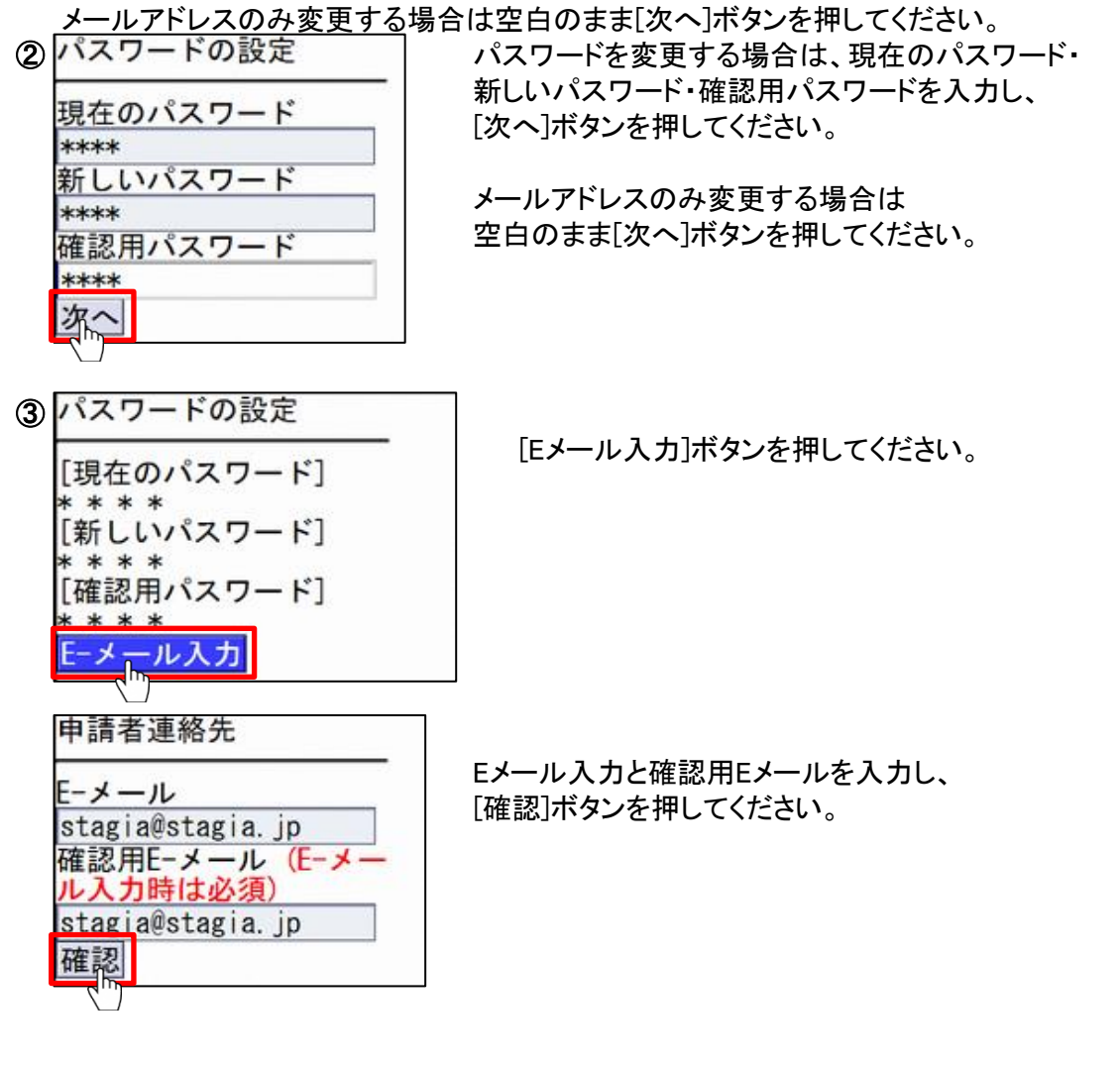

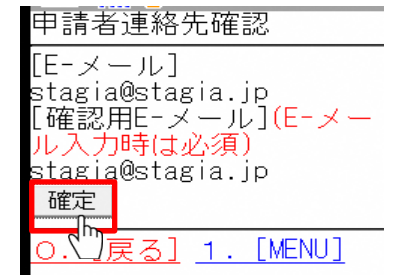

Eメール入力と確認用Eメールに誤りがないか確認し、 [確定]ボタンを押してください。

※新たに利用登録をされた場合は、施設予約システムへの初回のログイン時に 初期パスワードの変更を行って頂く必要があります。

### 5.メール通知

下記のタイミングで登録しているメールアドレス宛にメールをお送りいたします。

※施設予約システムからのメールは[shisetsuyoyaku@yoyaku.city.nerima.tokyo.jp]から 送信いたします。メールの受信制限設定等を行っている方は受信できるよう設定変更を お願いいたします。

【メール通知タイミング】

- ・抽選申込 ・予約申込
- ・抽選取消 ・予約取消
- ・抽選結果 ・パスワード照会
- ・当選申請 ・パスワード変更
- ・当選辞退 ・メールアドレス変更

送信されるメールのイメージ

1 件名: 【練馬区公共施設予約】予約受付完了のお知らせ 練馬太郎様 下記の内容の予約を受付けました。 ※このメールは送信専用です。返信は受付けませんのでご注意願います。 …このテールは定局等力です。<br>※利用料の前納が必要な施設の場合は、期限までにお支払がない場合、予約が取消しになる場合があります。 予約番号 使用日付 使用開始時間~使用終了時間 施設名称 人数合計 8-01-27-000001 平成28年1月15日(金) 09:00~12:00 生涯学習センター会議室 (第1+第2) 5人 ※その他の施設の場合は、利用の当日に、利用料をお支払いください。